## **SEAMLESS DATA TRANSFER USER MANUAL**

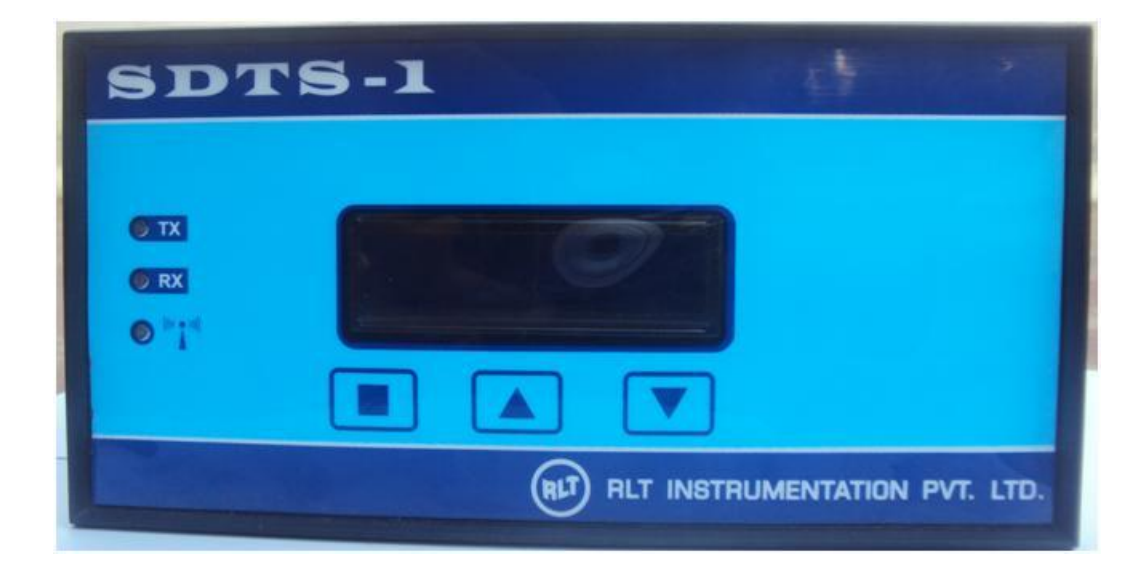

## **Specification**

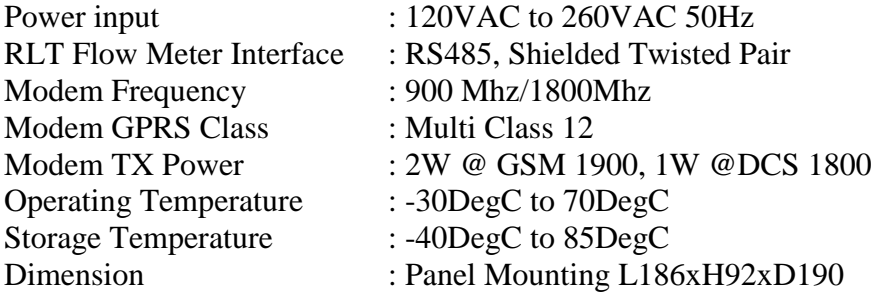

### **1.0 Normal Menu**

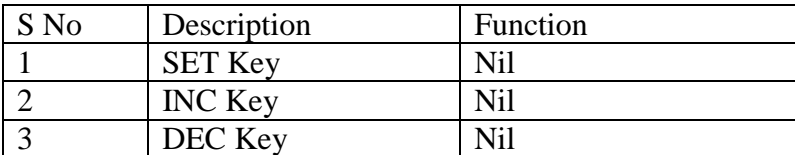

# **LCD Display**

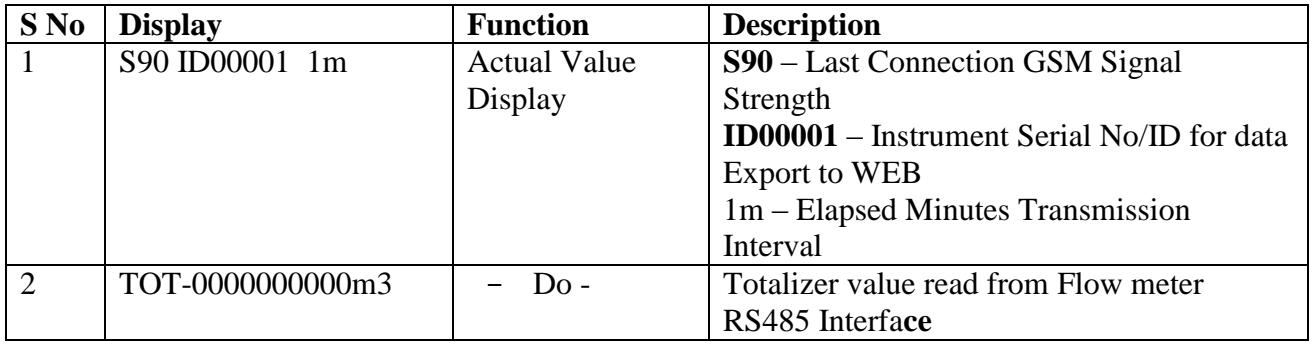

### **LED INDICATION**

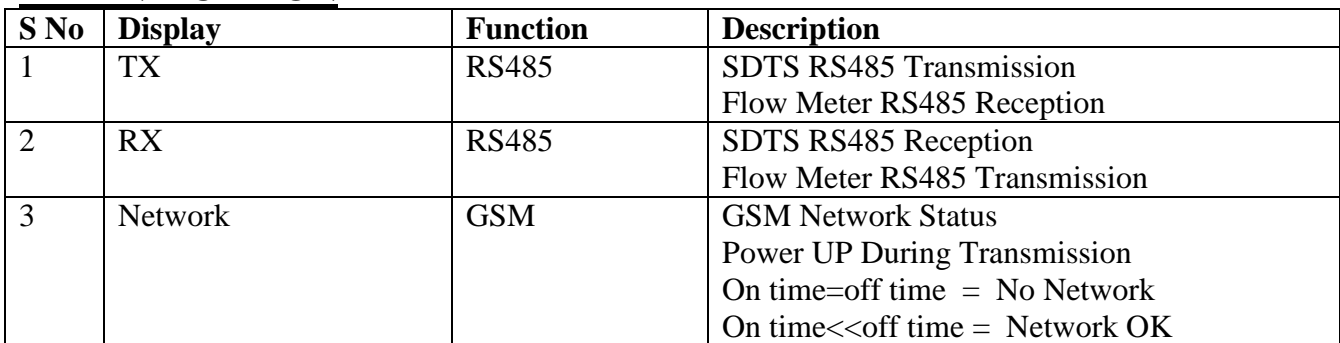

### RLT Instrumentation Pvt. Ltd

#### **2.0 Setting Menu**

While Pressing SET key Power up Instrument, Instrument Enters into Setting Menu

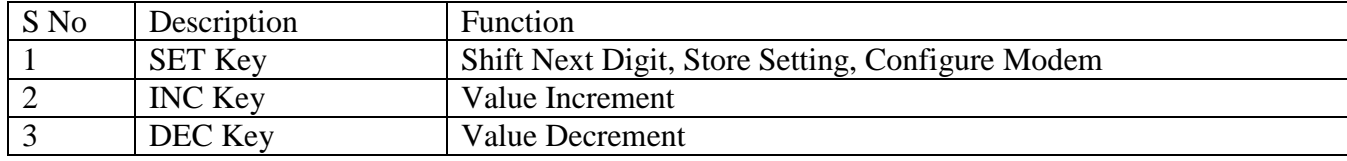

## **LCD Display**

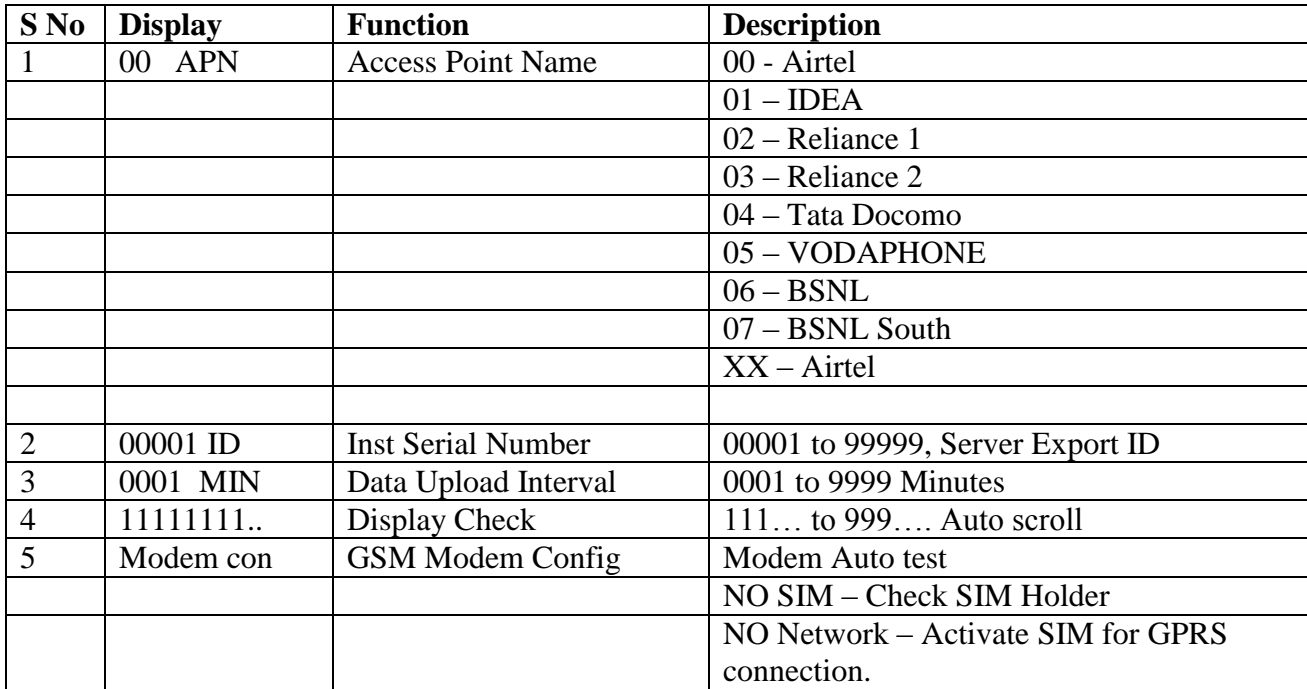

## **3. FAQ**

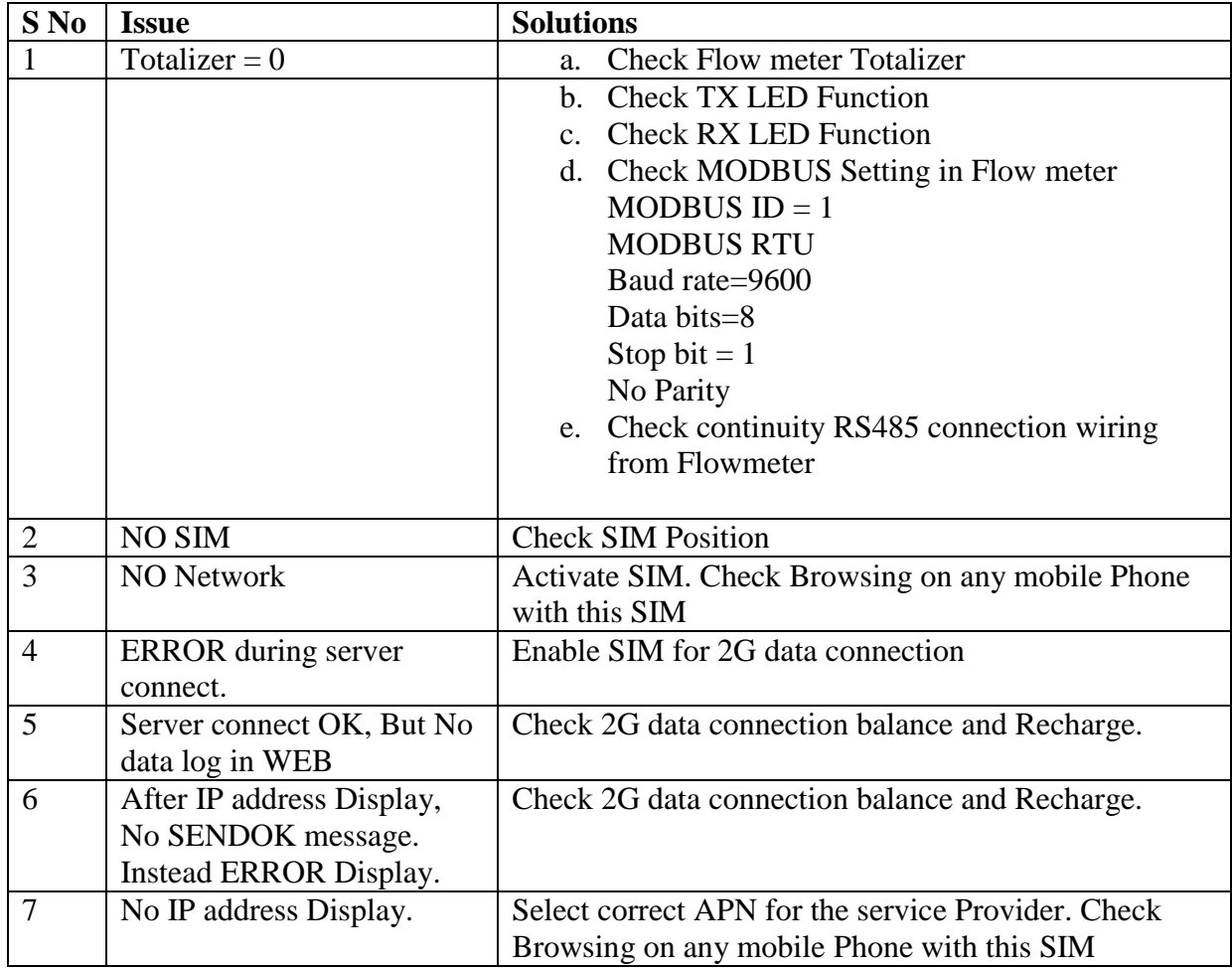

## **Installing New SIM**

Step 1: Remove Instrument Top Cover

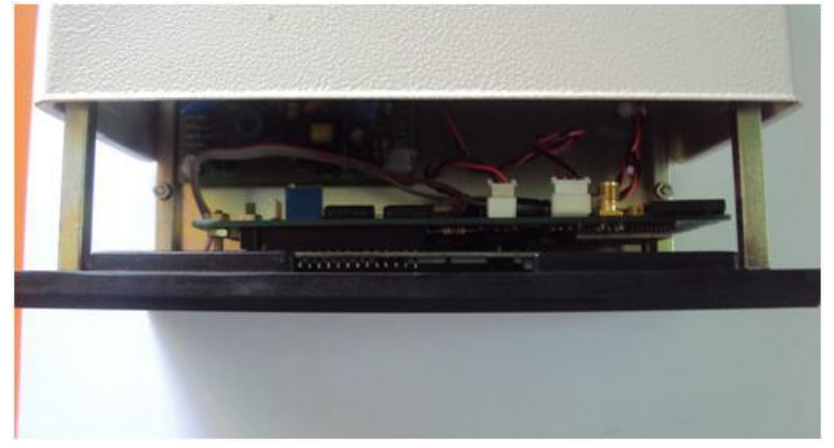

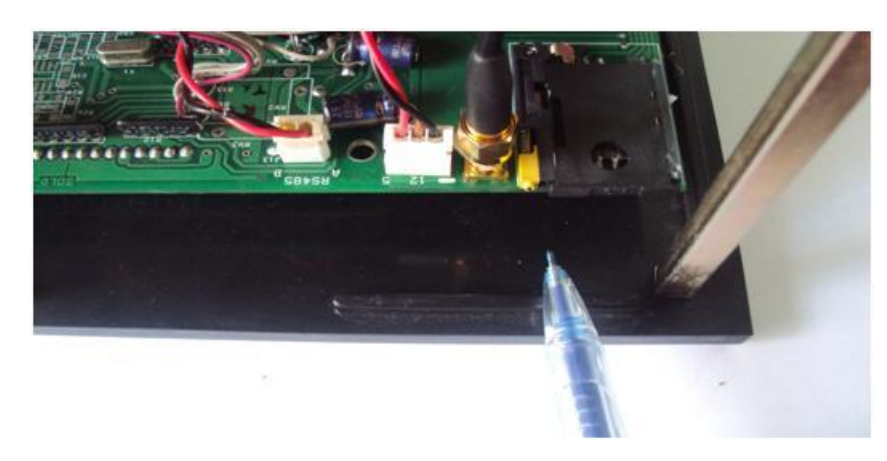

Step 2 Locate SIM Holder at the right Side of the Instrument

Press Eject Knob With a Nail, Don't use Screw Driver.

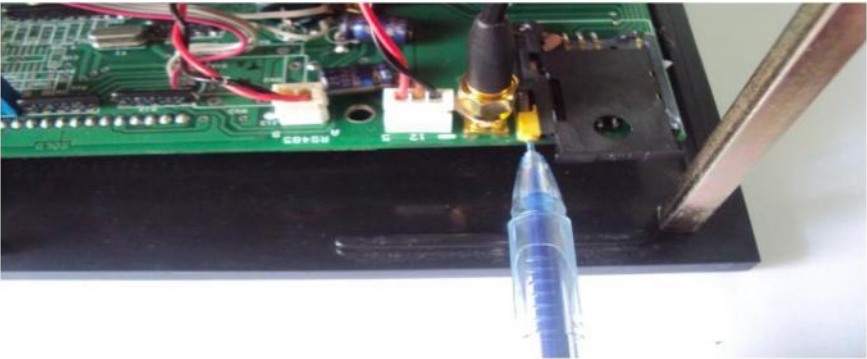

www.rltech.in

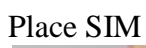

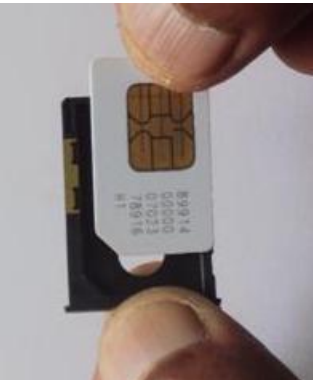

Insert in Holder

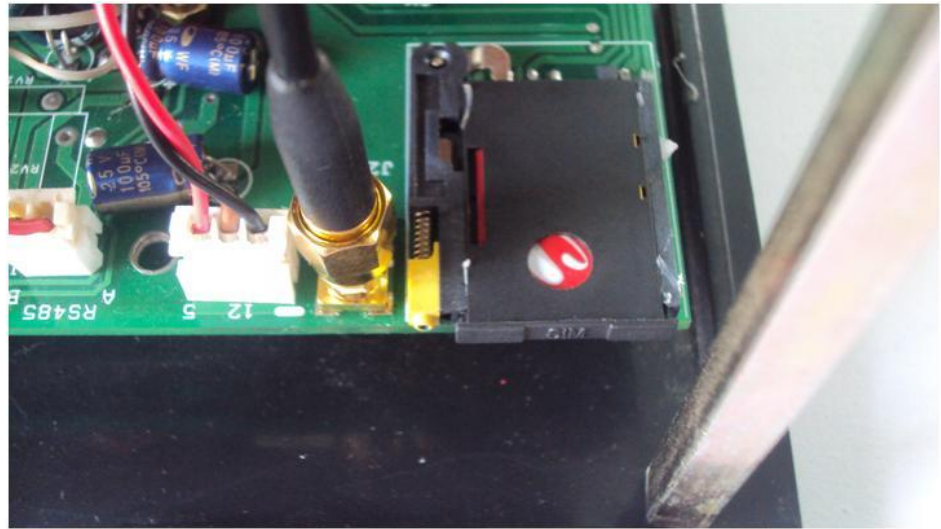

www.rltech.in

#### **WATER METER - ADDING USER IN WEB**

#### **[www.rltinstrumentation.com](http://www.rltinstrumentation.com/)**

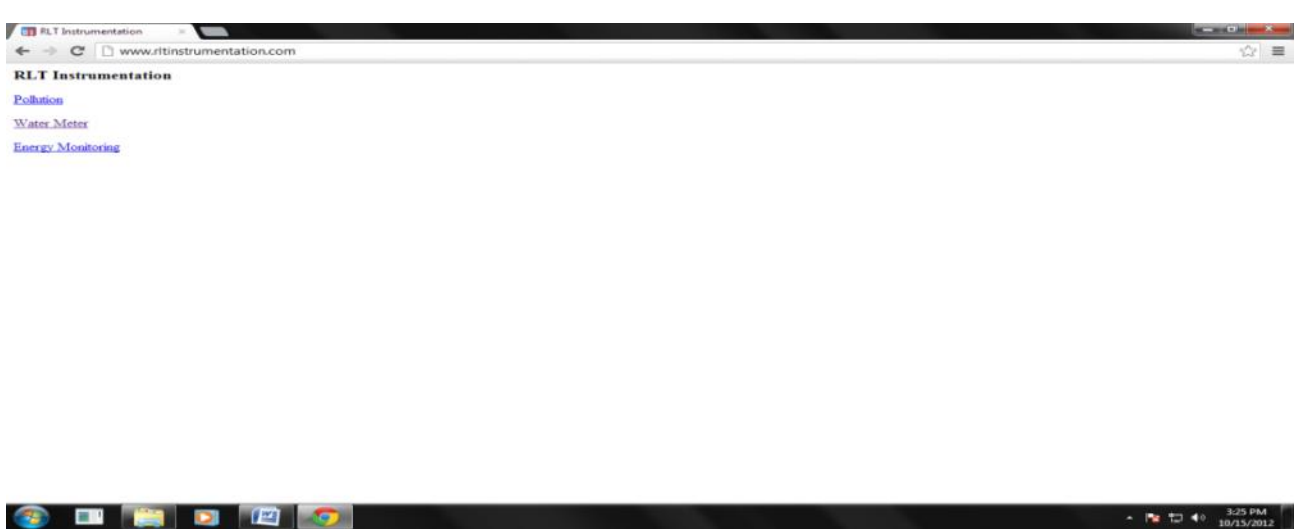

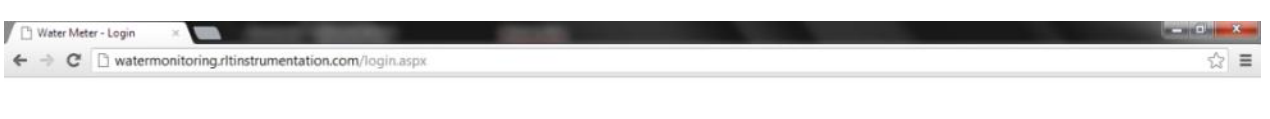

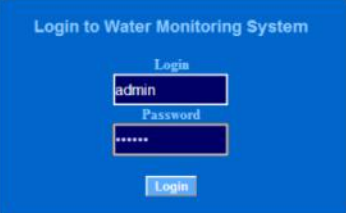

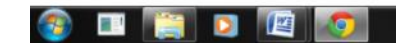

 $\sim$  **N**  $\bigoplus$  **4**<sup>0</sup>  $\frac{3:26 \text{ PM}}{10/15/2012}$ 

Login : admin Password : adisys

www.rltech.in

#### RLT Instrumentation Pvt. Ltd

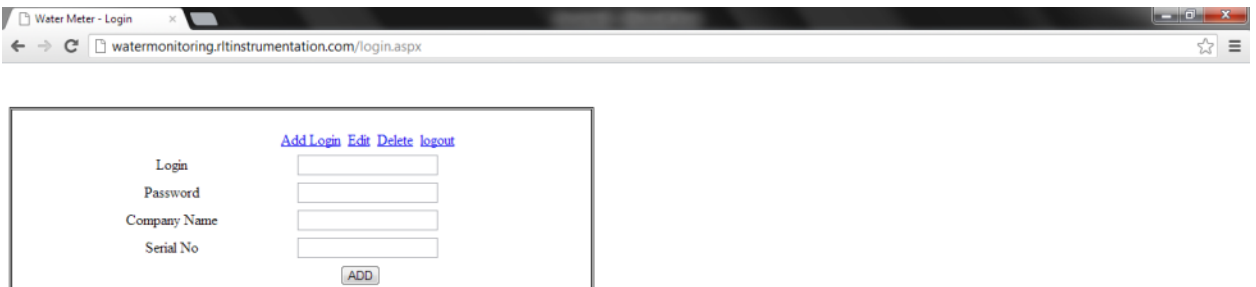

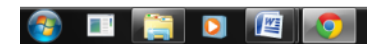

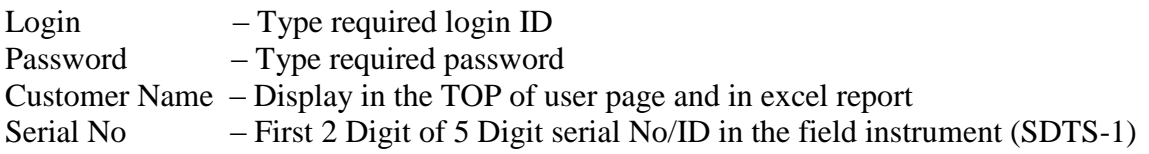

#### **ADDING INSTRUMENTS IN USER**

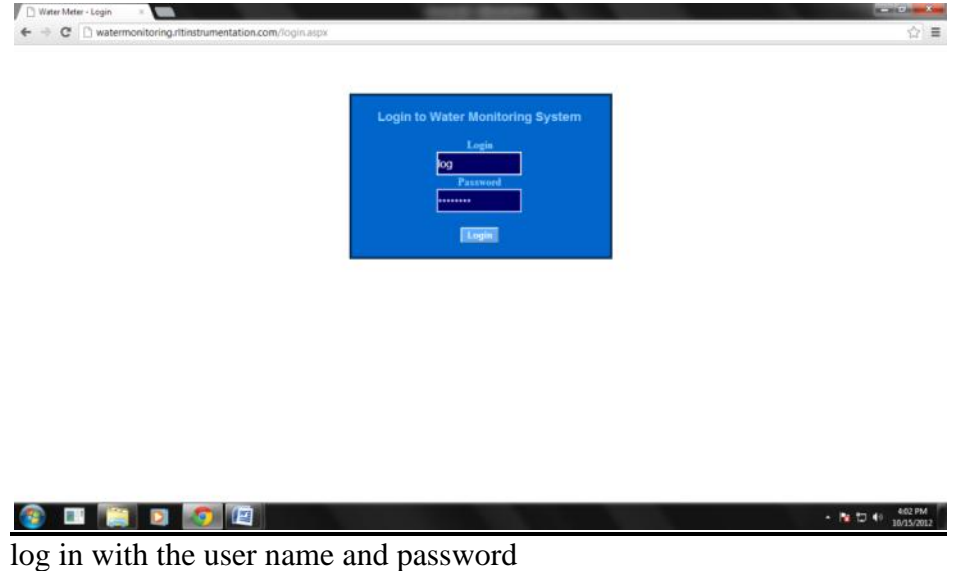

 $\leftarrow$   $\left|\frac{1}{3}\right|$   $\left|\frac{1}{2}\right|$   $\left|\frac{3}{2}\right|$   $\left|\frac{3}{10/15/2012}\right|$ 

#### RLT Instrumentation Pvt. Ltd

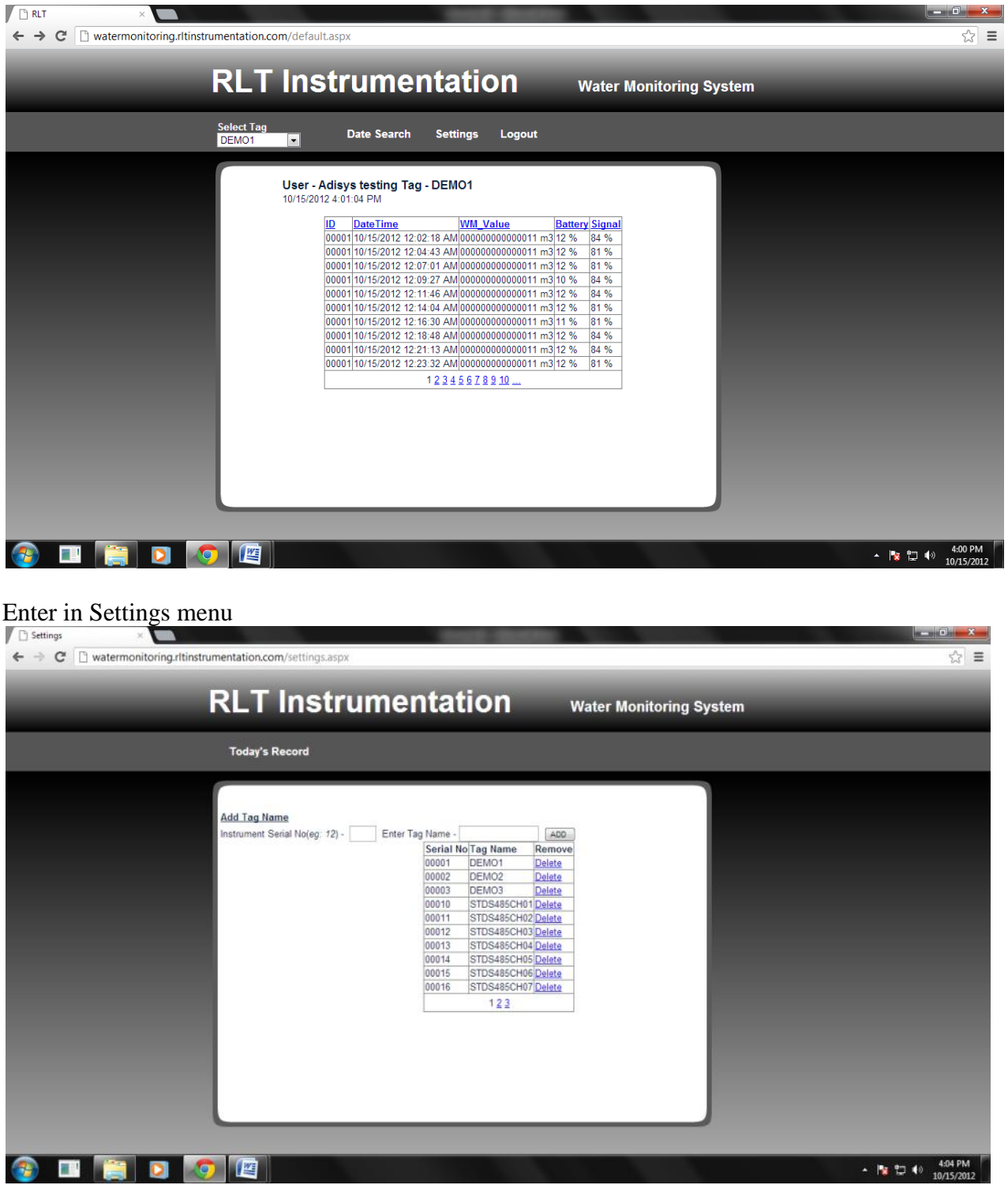

Instrument Serial No: Enter Last 3 digit of the Field Instrument Serial no/ID (SDTS-1) Enter Tag Name: Type in required Name for the field Instrument (SDTS-1)